# **РУКОВОДСТВО ПО НАСТРОЙКЕ РЕШЕНИЯ «ЗАЩИТА ПЕРСОНАЛЬНЫХ ДАННЫХ»**

История изменений документа:

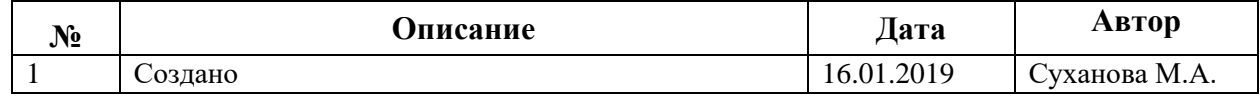

## **СОДЕРЖАНИЕ**

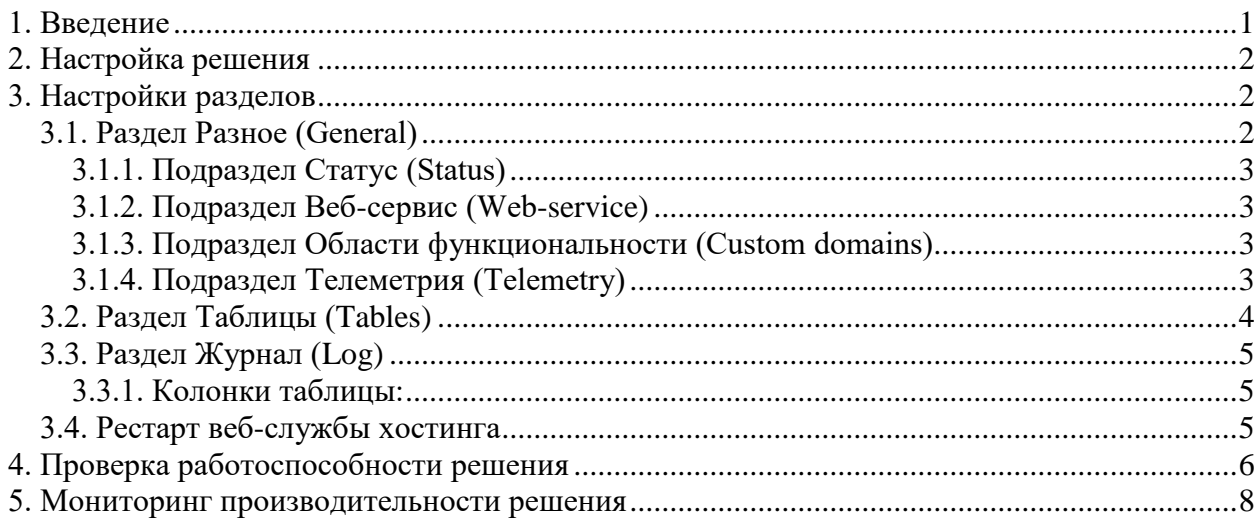

### <span id="page-0-0"></span>**1. Введение**

Данное решение предназначено для исполнения требований закона №152ФЗ 2О персональных данных» применительно ко всем облачным реализациям системы MS Dynamics 365 Finance and Operations Enterprise Edition в России

При сборе персональных данных, в том числе посредством информационнотелекоммуникационной сети "Интернет", оператор обязан обеспечить запись, систематизацию, накопление, хранение, уточнение (обновление, изменение), извлечение персональных данных граждан Российской Федерации с использованием баз данных, находящихся на территории Российской Федерации, за исключением случаев, указанных в пунктах 2, 3, 4, 8 части 1 статьи 6 настоящего Федерального закона

(часть 5 введена Федеральным законом от 21.07.2014 N 242-ФЗ)

[http://www.consultant.ru/cons/cgi/online.cgi?req=doc&base=LAW&n=286959&fld=134](http://www.consultant.ru/cons/cgi/online.cgi?req=doc&base=LAW&n=286959&fld=134&dst=100307,0&rnd=0.8970715115972749#015990146014126783) [&dst=100307,0&rnd=0.8970715115972749#015990146014126783](http://www.consultant.ru/cons/cgi/online.cgi?req=doc&base=LAW&n=286959&fld=134&dst=100307,0&rnd=0.8970715115972749#015990146014126783)

### <span id="page-1-0"></span>**2. Настройка решения**

Для настройки решение должно быть установлено на данном окружении среды (см. «Руководство по установке»)

Настройки решения находятся в меню приложения по пути *Администрирование системы – Настройка - Personal data protection setup*

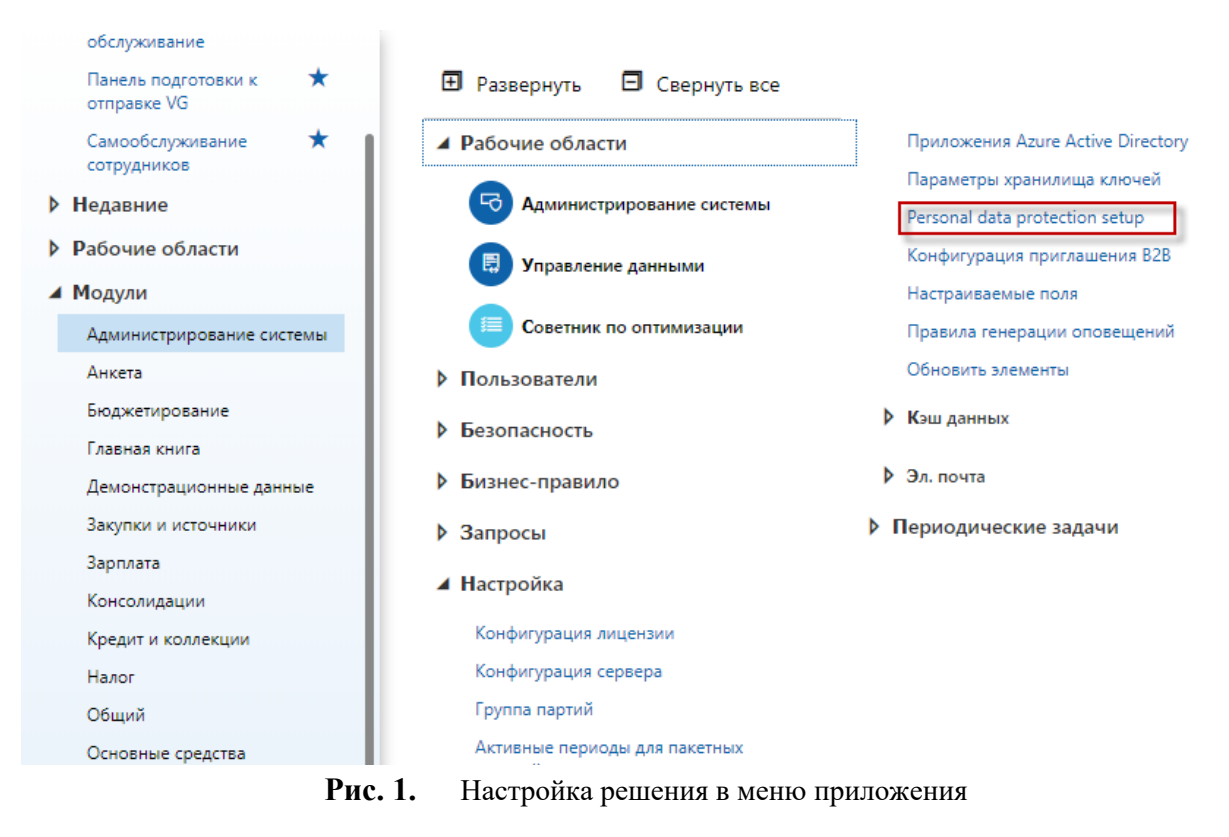

Настройка решения состоит из 4 разделов: Разное (General), Таблицы (Tables), Журнал (Log)

### <span id="page-1-1"></span>**3. Настройки разделов**

### <span id="page-1-2"></span>**3.1. Раздел Разное (General)**

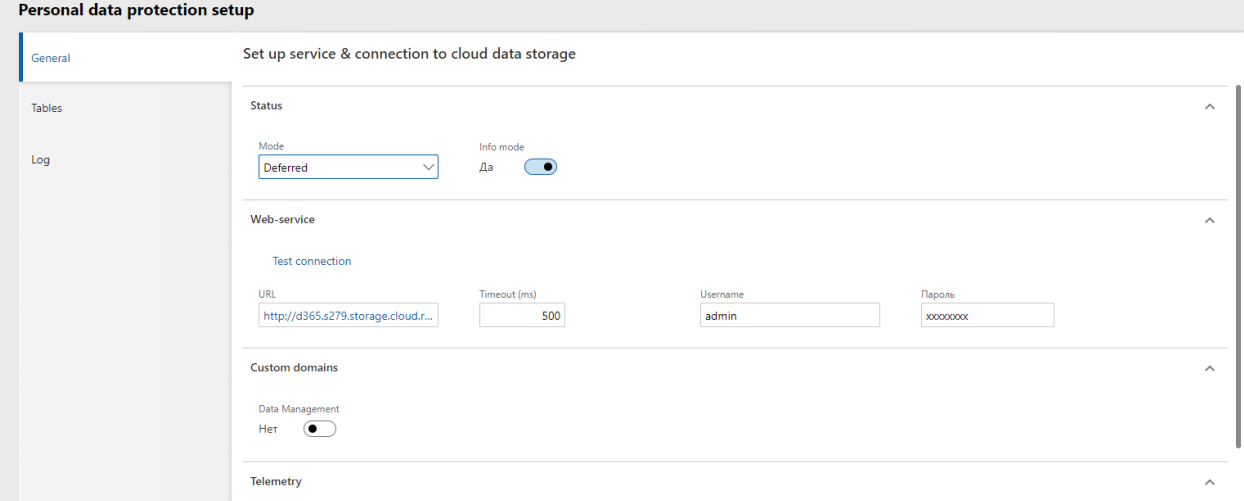

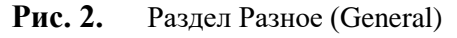

### <span id="page-2-4"></span><span id="page-2-0"></span>**3.1.1. Подраздел Статус (Status)**

### **3.1.1.1. Режим (Mode)**

Возможные значения:

- Выключено (Off) перенос данных выключен
- Отложенный (Deferred) данные записываются в журнал, затем переносятся в облачное хранилище с помощью пакетного задания (отложенный режим)
- Отложенный для областей функциональности (Deferred for custom domains) действует как Точный (Strict), но для отдельных областей функциональности – как Отложенный (Deferred). Например, если заливаются данные через интерфейс экспорта-импорта данных, при этом количество персональных данных десятки тысяч, то именно для этой загрузки актуален отложенный режим.
- <span id="page-2-5"></span>• Точный (Strict) – данные записываются в журнал и сразу же переносятся в облачное хранилище

#### **3.1.1.2. Показывать инфолог (Info mode)**

Возможные значения:

- Да показывать инфолог
- <span id="page-2-1"></span>• Нет – не показывать инфолог

### **3.1.2. Подраздел Веб-сервис (Web-service)**

### **3.1.2.1. Путь (URL)**

Веб-адрес облачного хранилища РосТелеком

#### **3.1.2.2. Таймаут (Timeout)**

Время в миллисекундах до разрыва соединения, если соелинение неактивно

#### **3.1.2.3. Пользователь (Username)**

Имя пользователя для входа в облачный сервис Ростелеком

#### **3.1.2.4. Пароль (Password)**

Пароль пользователя для входа в облачный сервис Ростелеком

### **3.1.3. Подраздел Области функциональности (Custom domains)**

<span id="page-2-2"></span>Актуально в случае, если выбран режим «Отложенный для областей функциональности» (п[.3.1.1.1\)](#page-2-4)

#### **3.1.3.1. Управление данными**

Возможные значения

- $\Box a \text{режим включен}$
- <span id="page-2-3"></span>• Нет – режим выключен

### **3.1.4. Подраздел Телеметрия (Telemetry)**

#### **Telemetry**

Instrumentation key a7c74181-1a78-4d62-afdd-ac6...

### **Рис. 3.** Подраздел Телеметрия (Telemetry)

Мониторинг производительности решения

#### **3.1.4.1. Ключ (Instrumentation key)**

Указывается Instrumentation Key, который формируется при настройке телеметрии на портале Azure [\(https://portal.azure.com/\)](https://portal.azure.com/). Данный ключ используется для мониторинга производительности передачи данных между облаком Azure и площадкой Ростелекома. Подробнее см п[.5](#page-7-0)

### <span id="page-3-0"></span>**3.2. Раздел Таблицы (Tables)**

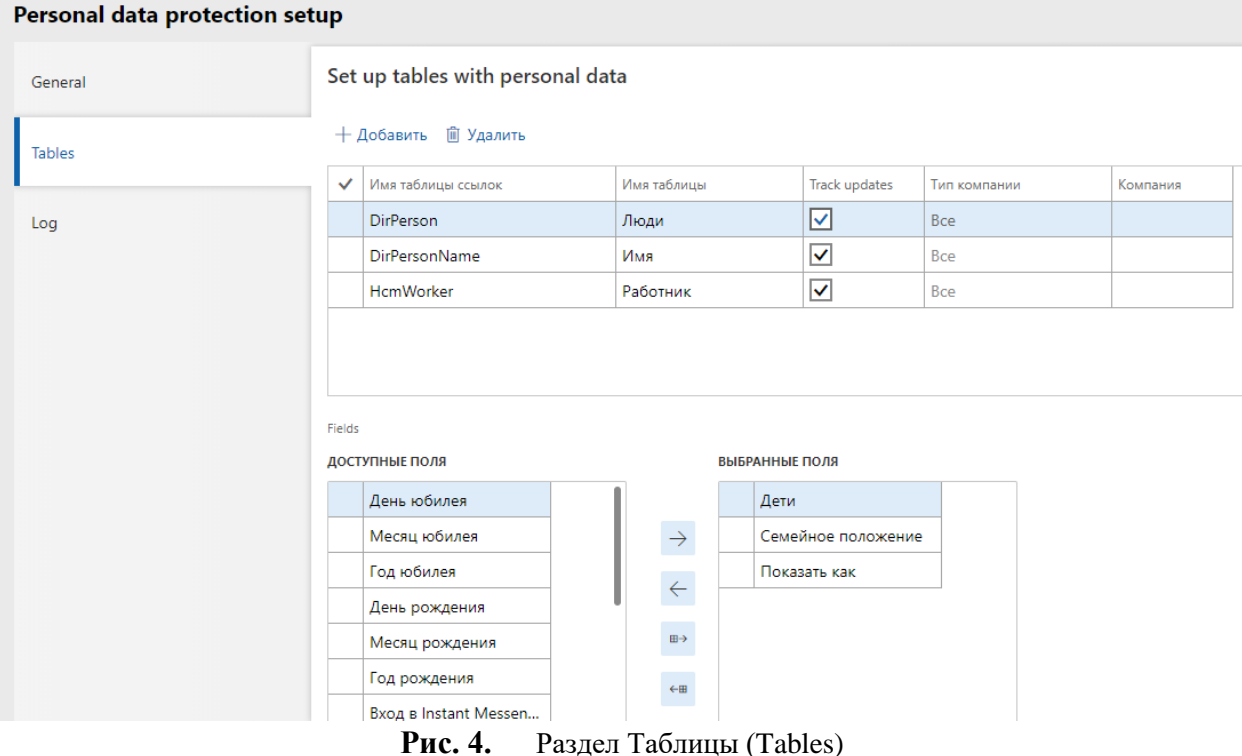

Подраздел Настройка таблиц с персональными данными (Set up tables with personal data) содержит список таблиц, данные из которых будут сохраняться в облачном хранилище Ростелекома. Для настройки защиты персональных данных рекомендуется указать как минимум следующие таблицы:

- DirPerson
- DirPersonName
- HcmWorker

#### **3.2.1.1. Колонки таблицы:**

- Имя таблицы ссылок (Table Name) Имя таблицы
- Имя таблицы (Table Label) Метка таблицы
- Отслеживание изменений (Track updates) Отслеживать изменения (Да/Нет) Если стоит Да, то и при изменении записи значение будет передаваться в облачное хранилище РосТелеком, если Нет – только при создании новой
- Тип компании (Data area type) По всем компаниям либо по выбранной
- Компания (Data area id) выбранная компания, если тип компании = по выбранной компании

#### **3.2.1.2. Поля**

Слева располагаются Доступные поля – все поля таблицы

Справа – выбранные поля. При изменении/заполнении значений выбранных полей система будет производить передачу данных

### <span id="page-4-0"></span>**3.3. Раздел Журнал (Log)**

| Personal data protection setup |              |                              |                                       |               |              |            |                                                                              |  |
|--------------------------------|--------------|------------------------------|---------------------------------------|---------------|--------------|------------|------------------------------------------------------------------------------|--|
| General                        |              | Personal data protection log |                                       |               |              |            |                                                                              |  |
| <b>Tables</b>                  | $\checkmark$ |                              | Созданный код   Дата и время создания | Кем создано   | Код компании | EventLevel | Примечание<br>PostApplicationStartup()]                                      |  |
| Log                            |              |                              | 5637345276 15.01.2019 09:01:30        | Admin         | dat          | Информация | [ClassesPDPApplicationHandleron<br>PostApplicationStartup()]                 |  |
|                                |              |                              | 5637345276 15.01.2019 09:01:30        | Admin         | dat          | Информация | [ClassesPDPApplicationHandleron<br>PostApplicationStartup()]                 |  |
|                                |              |                              | 5637345276 15.01.2019 09:01:30        | Admin         | dat          | Информация | [ClassesPDPApplicationHandleron<br>PostApplicationStartup()]                 |  |
|                                |              |                              | 5637345276 15.01.2019 09:01:30        | Admin         | dat          | Информация | [ClassesPDPApplicationHandleron<br>PostApplicationStartup()]                 |  |
|                                |              |                              | 5637345276 15.01.2019 09:01:30        | Admin         | dat          | Информация | [ClassesPDPApplicationHandleron<br>PostApplicationStartup()]                 |  |
|                                |              |                              | 5637345376 15.01.2019 09:02:16        | FRServiceUser | dat          | Информация | <b>IClassesPDPApplicationHandleron</b><br>PostApplicationStartup()] Check if |  |
|                                |              |                              | 5637345376 15.01.2019 09:02:16        | FRServiceUser | dat          | Информация | [ClassesPDPApplicationHandleron<br>PostApplicationStartup()] loop on         |  |
|                                |              |                              | 5637345376 15.01.2019 09:02:16        | FRServiceUser | dat          | Информация | [ClassesPDPApplicationHandleron<br>PostApplicationStartup()]                 |  |
|                                |              |                              | 5637345376   15.01.2019 09:02:16      | FRServiceUser | dat          | Информация | [ClassesPDPApplicationHandleron<br>PostApplicationStartup()]                 |  |
|                                |              |                              | 5637345376 15.01.2019 09:02:16        | FRServiceUser | dat          | Информация | [ClassesPDPApplicationHandleron<br>PostApplicationStartup()]                 |  |

**Рис. 5.** Раздел Журнал (Log)

Таблица событий по передаче данных в облачное хранилище Ростелекома. Каждый факт передачи данных в облачное хранилище Ростелекома фиксируется в данной таблице.

#### **3.3.1. Колонки таблицы:**

- <span id="page-4-1"></span>• Созданный код (RecId) – уникальный код записи
- Дата и время создания (Created date time) дата и время создания
- Кем создано (Created by) кем создано
- Код компании (Data area id) компания
- Тип события (Event level) информация/ошибка/предупреждение
- Примечание (Notes) примечания
- Код сессии (Session id) код сессии, в которой выполнялась передача данных
- Имя экземпляра AOS (AOS name) имя веб-службы хостинга, на которой выполнялась передача данных

Внимание! Поле внесения настроечных данных необходимо рестартовать вебслужбу, осуществляющую хостинг системы (IIS, IISExpress и т.д.)

#### <span id="page-4-2"></span>**3.4. Рестарт веб-службы хостинга**

Для рестарта веб-службы хостинга необходимо в LCS войти в нужный проект, выбрать нужную среду, нажать кнопку «Полные сведения» и в меню Ведение (Maintain) выбрать пункт Перезапустить службу (Restart service)

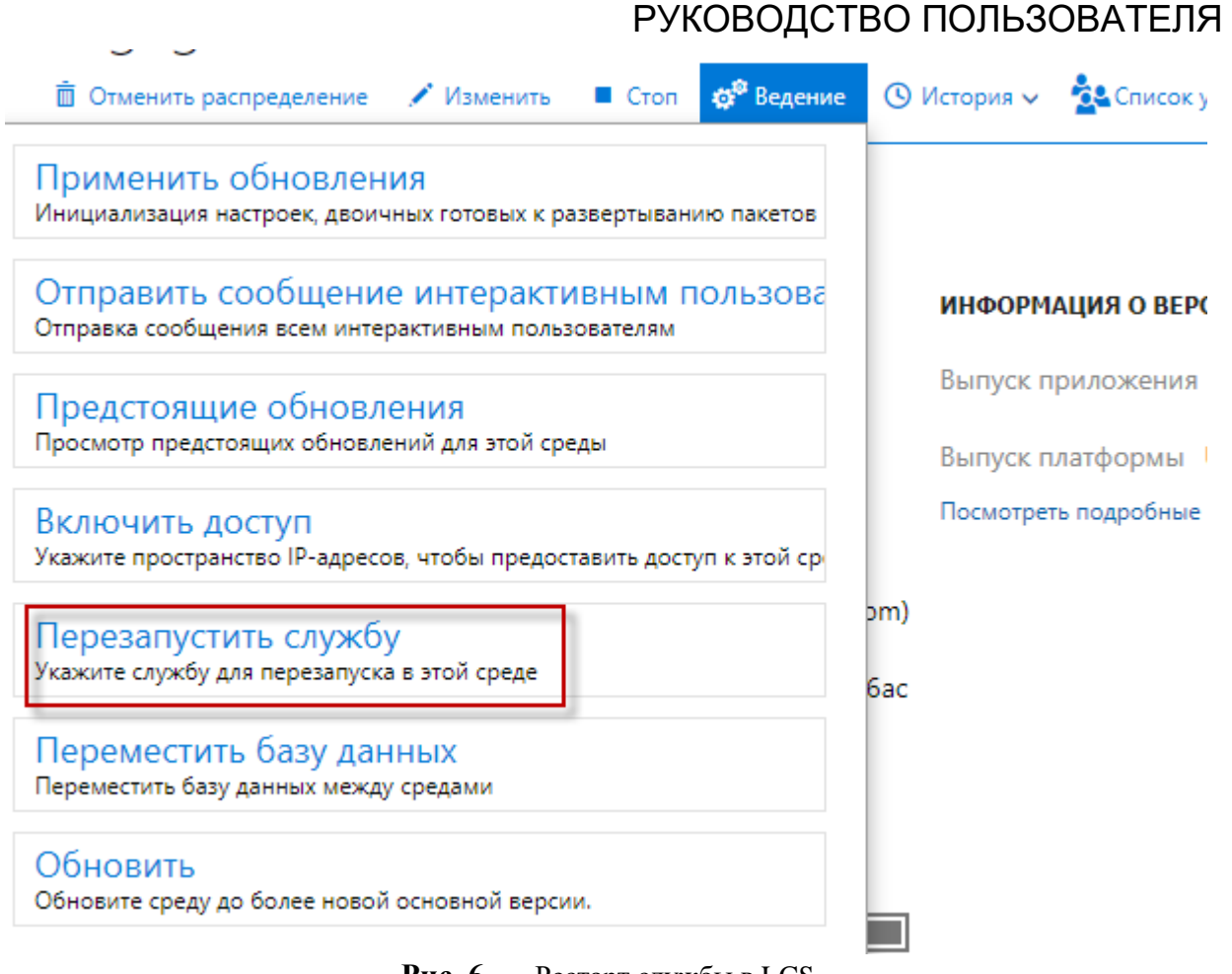

**Рис. 6.** Рестарт службы в LCS

В окне Перезапустить службу выбрать службу IIS и нажать кнопку Подтвердить

# Перезапустить службу

Укажите службу для перезапуска в этой среде

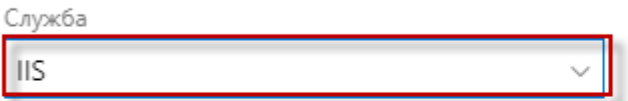

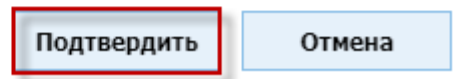

**Рис. 7.** Выбор службы для перезапуска

### <span id="page-5-0"></span>**4. Проверка работоспособности решения**

Для проверки отправки персональных данных в облачное хранилище Ростелекома необходимо:

- 1. Включить флажок «Показывать инфолог» в настройках решения (см п[.3.1.1.2\)](#page-2-5)
- 2. Зайти в Управление персоналом Работники Работники

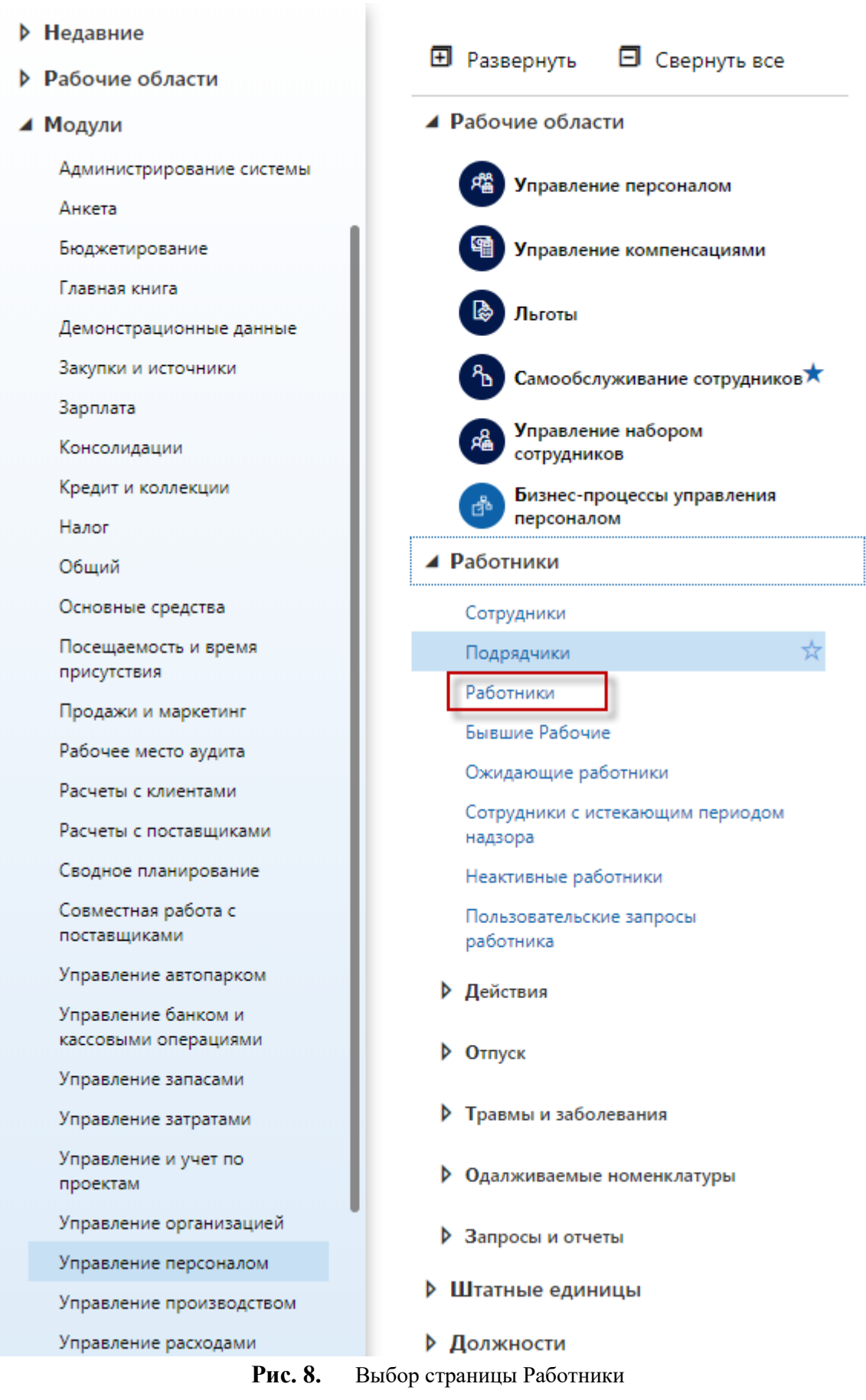

3. Открыть карточку работника

#### 4. Изменить значение поля Показать как (Display as)

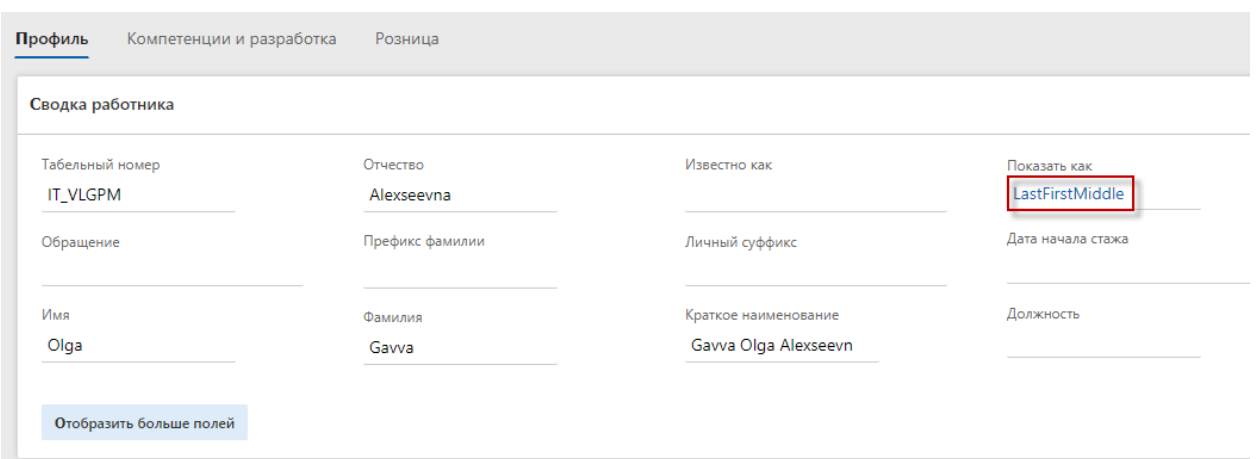

**Рис. 9.** Поле Показать как в карточке работника

5. Сохранить запись. Убедиться, что выдается информационное сообщение о передаче данных

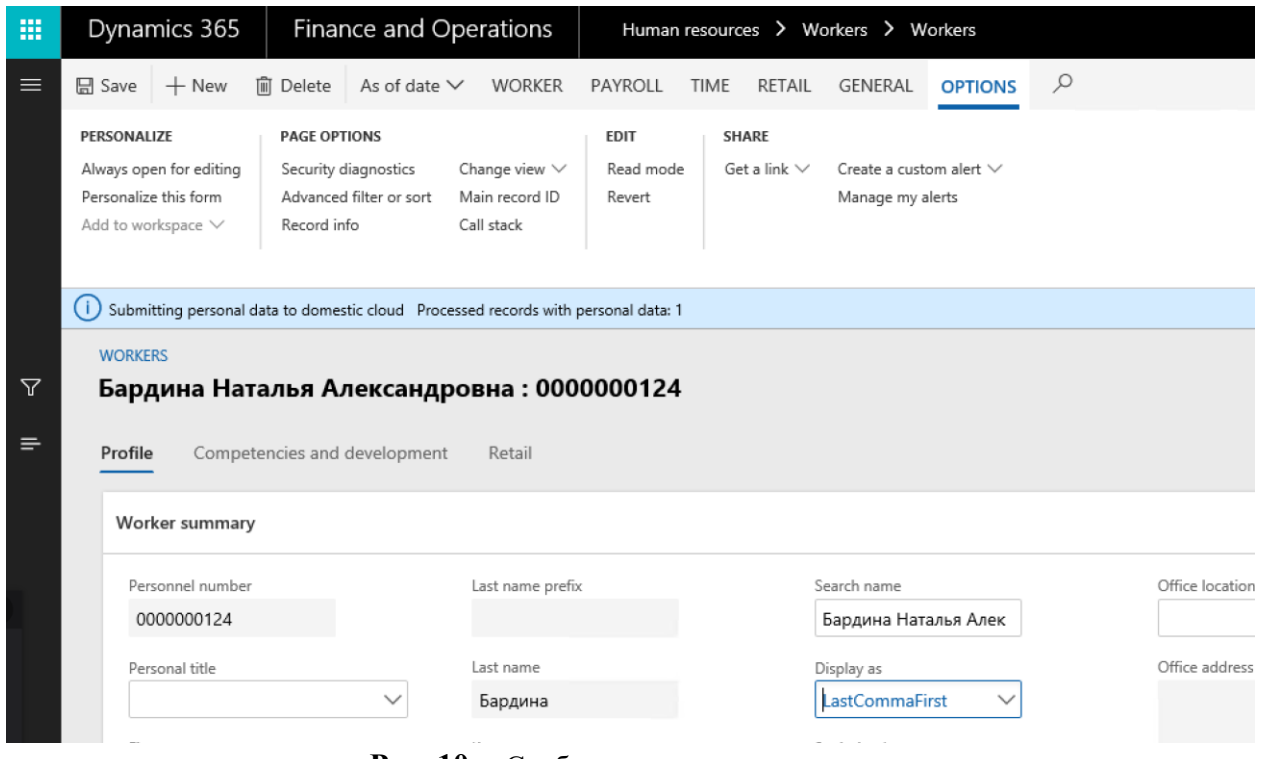

**Рис. 10.** Сообщение о передаче данных

### <span id="page-7-0"></span>**5. Мониторинг производительности решения**

Если в настройках решения указан ключ телеметрии, на который настроена телеметрия на Azure-портале, то при передаче данных можно замерить данные о производительности. Благодаря этому в облачном приложении можно получить отчет о производительности, который будет содержать следующие параметры за выбранный промежуток времени (пол часа, час, 6 часов, 12 часов и т.д.):

- Количество неудачных запросов (Failed requests)
- Время ответа сервера (Server response time)
- Количество запросов к серверу (Server requests)
- Занятость сервера (Availability)

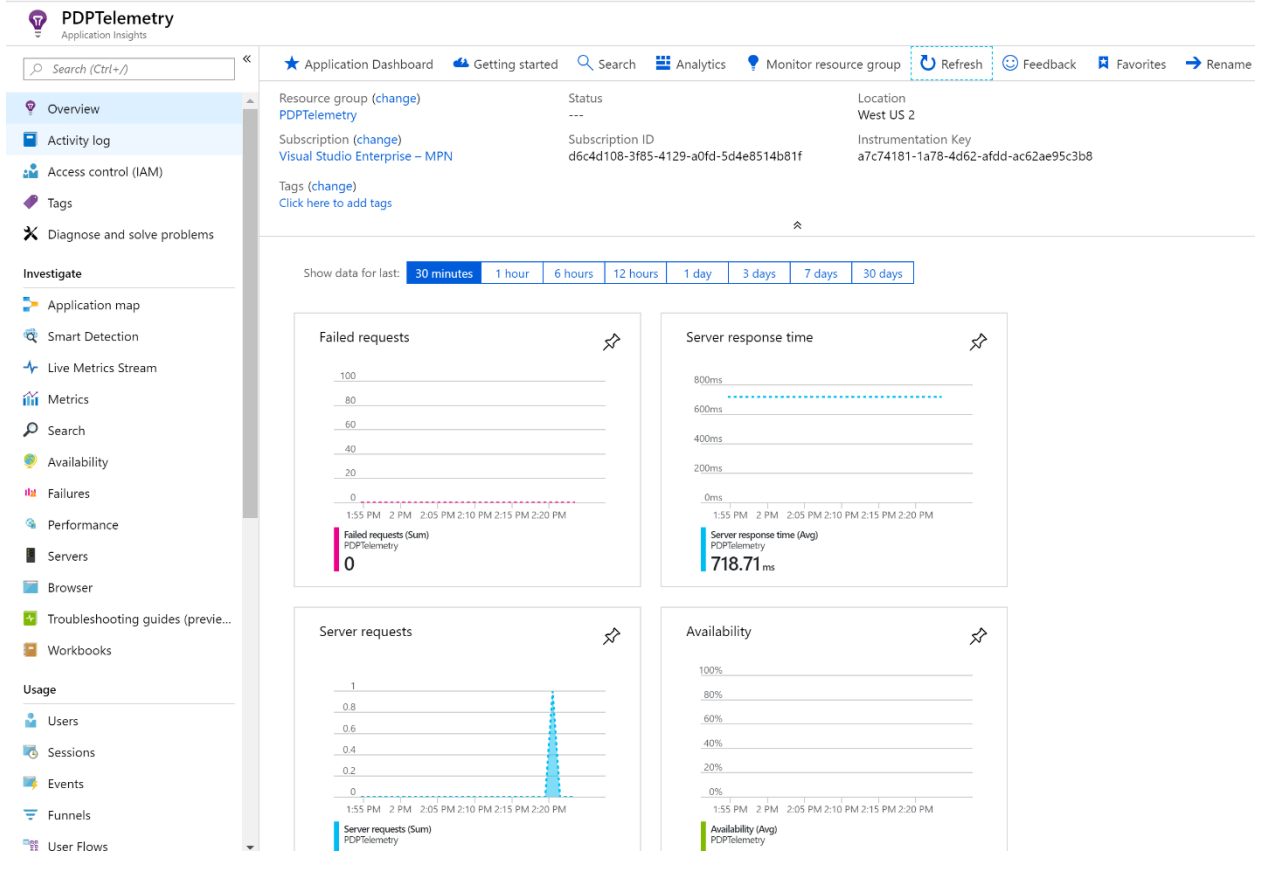